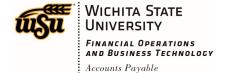

#### **CREATE A PRE-APPROVAL REPORT - EMPLOYEE**

Any employee proposing to travel out-of-state or internationally must complete and submit a Pre-Approval Report. Upon final approval of the Pre-Approval Report, the employee may begin incurring expenses in association with the travel event. Refer to policy 3.28 / Out-of-State Travel, for additional details.

Each international travel event requires completion of the International Travel Export Compliance Risk Assessment prior to making travel arrangements. Click <u>HERE</u> to access the survey. Contact compliance@wichita.edu or 978-2667 with questions or for assistance.

#### **Employee Pre-Approval Report**

To create a Pre-Approval Report, click the **+NEW** button in the upper right corner and select **New Pre-Approval Report** from the drop-down menu.

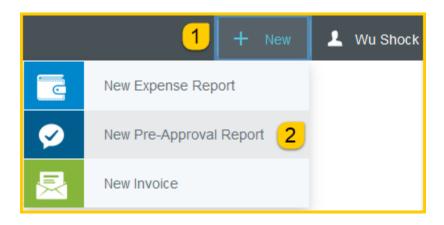

Document No. CR0006 July 27, 2019 Page **1** of **8** 

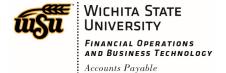

The Pre-Approval header screen will appear.

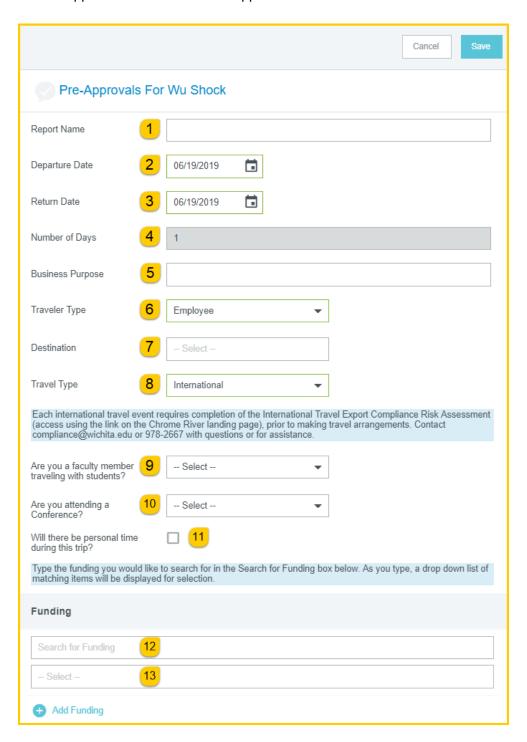

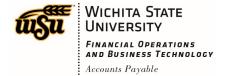

#### Enter the Header data:

- <u>Report Name:</u> This is the name assigned by the expense creator, which is used in tracking and inquiry to help identify expense reports. Naming Convention: Meeting/Conference Name or Destination, Dates of Travel
- 2. <u>Departure Date:</u> Click the calendar icon to select the date which represents the anticipated departure date for this travel event.
- 3. **Return Date:** Click the calendar icon to select the date which represents the anticipated return date for this travel event.
- 4. Number of Days: This field will populate based on the Departure/Return dates entered.
- 5. <u>Business Purpose</u>: Enter a clear, detailed business purpose for the travel event. The business purpose should explain: (1) what purpose the expenditure served, (2) why the expense was necessary, and (3) how it furthered the University's goals. See the **CR0027 Business Purpose** document for more detailed information.
- 6. **Traveler Type:** Select Employee
- 7. <u>Destination:</u> Select the Country/State/City you are traveling to. Destinations are preloaded in Chrome River and are presented in the following format: Country/State/City. Begin typing the destination city to narrow down the choices.
- 8. Travel Type: Select either In State, Out of State, or International
- 9. Are you a faculty member traveling with students: Select Yes or No from the drop down list.
- 10. Are you attending a Conference: Select Yes or No from the drop down list.
- 11. <u>Will there be personal time during this trip:</u> Leave the box blank if there will <u>not</u> be personal time included in this travel event. Select the check box if there <u>will be</u> personal time included in this travel event.
- 12. **Funding:** Select the proper funding for the Pre-Approval Report. Begin typing the Fund, Org, or Department Name, and select the appropriate value once it appears below the box you are typing in
- 13. -Select: Select the value **0000-Pre-Approval** from the drop down list.

If you have more than one Funding string for the Pre-Approval, click **Add Funding** to add additional funding lines.

Click **Save** at the upper right side of the screen to continue.

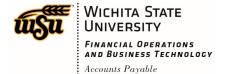

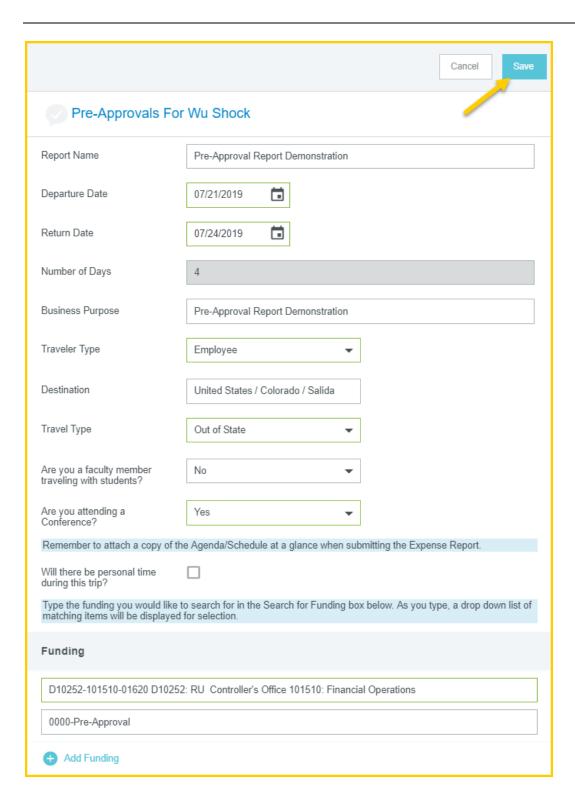

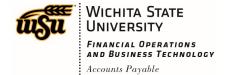

After completing the Pre-Approval Header information, you will be prompted to add your expenses. The **Add Pre-Approval Types** screen will slide in from the right.

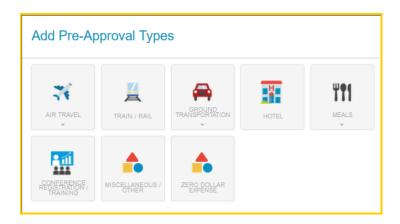

The expense types are consolidated into categories (expense tiles). Some expense tiles expand to provide additional expense options. Example: **Mileage** is located under **Ground Transportation**.

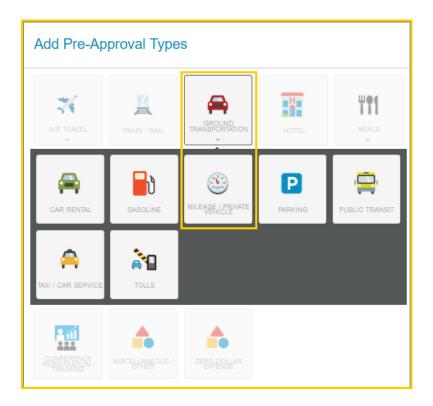

Document No. CR0006 July 27, 2019 Page **5** of **8** 

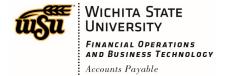

Select the specific expense tile you want to add to the Pre-Approval. Each expense selected will open in a form and require additional information. For detailed information on each Expense Tile, please see the **CR0018 Pre-Approval Expense Tile Detail** help document.

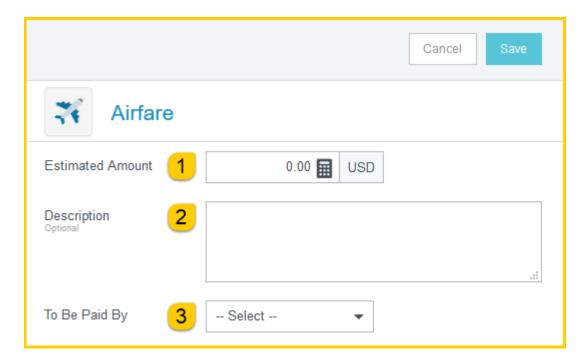

All the expense tile forms, with the exception of Mileage, Hotel and Meals, contain the following fields:

- 1. **Estimated Amount:** Enter the estimated amount for this expense type.
- 2. <u>Description:</u> Provide any additional information about this expense. This field is optional for most expense types.
- 3. <u>To Be Paid By:</u> Select the option that best describes the anticipated payment method for the expense. Options include:
  - (a) Accounts Payable Invoice
  - (b) Foundation Funds
  - (c) No Cost to WSU
  - (d) Personal Funds
  - (e) Procurement Card (WSU issued)

Complete the expense tile form and click **Save** at the upper right side of the screen to continue.

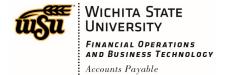

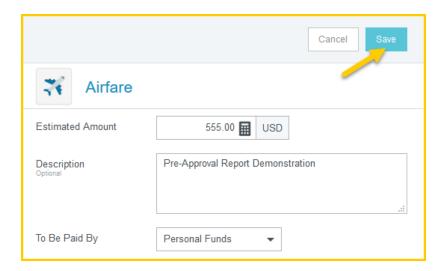

The expense will be added to the Pre-Approval Report and will be visible on the left side of the screen.

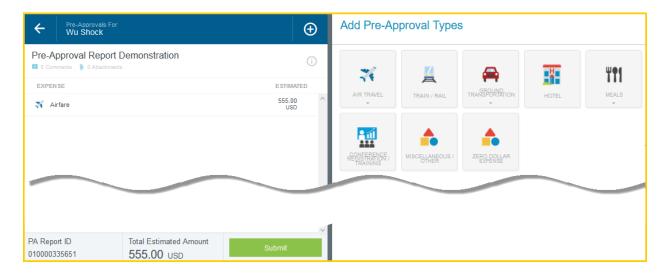

When you have completed all the entries for the Pre-Approval report, click the **Submit** button located at the bottom of the left side of the screen.

Document No. CR0006 July 27, 2019 Page **7** of **8** 

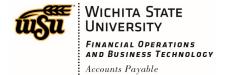

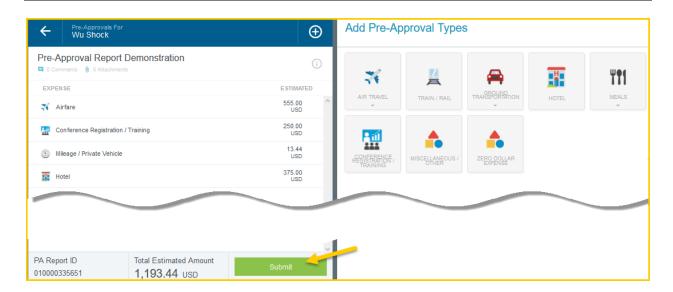

A Submit Preapproval message will appear at the top of the right side of the screen. Once you have read the certification statement, click the **Submit** button.

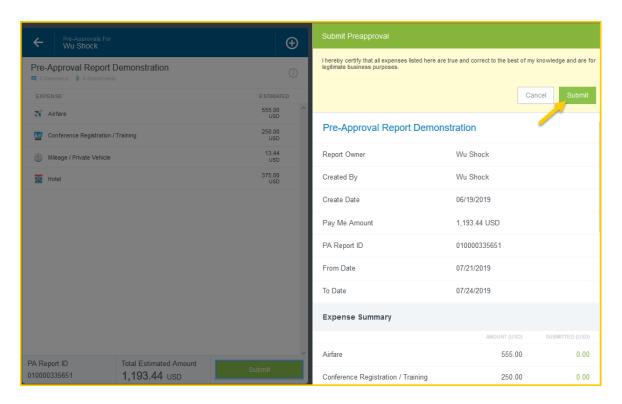

Document No. CR0006 July 27, 2019 Page **8** of **8**